#### LE MEMO DU BACHELIER

Pour plus d'infos contactez nous au :

<u>য</u>ী Toujours choisir un identifiant et un mot +241 61 00 40 71 de passe facile à retenir;

@ Utiliser une adresse mail personnelle et ou consultez nos plateformes digitales valide;

 Veiller à toujours téléverser des documents de qualité;

 $\mathbb{I}^{\ast}$  Consulter régulièrement votre espace eBourse pour connaitre l'avancement de votre dossier.

+241 74 57 24 00

Facebook, twitter, LinkdIn et Youtube.

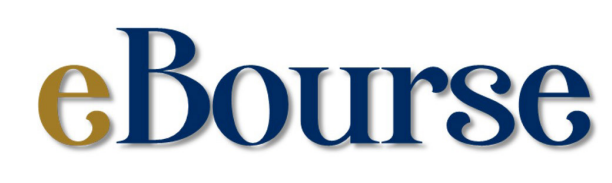

Un outil de l'Agence Nationale des Bourses du Gabon au service de la jeunesse.

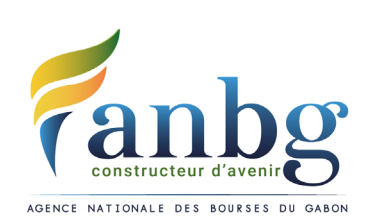

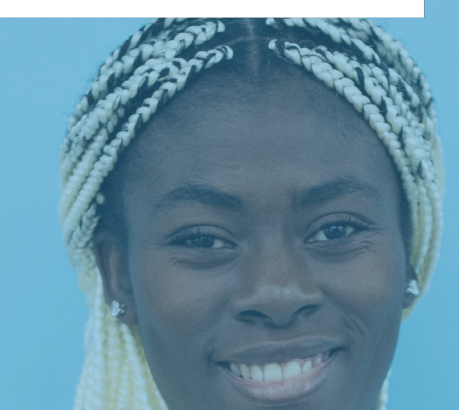

PROCEDURE DE DEMANDE DE BOURSE EN LIGNE DES BACCALAUREATS **ETRANGERS** 

| @ANBG\_Gabon | @anbggabon | anbg-gabon 195 Rue Michel NZE MBA ZONE Industrielle d'Oloumi (Derrière l'ex ministère de la Planification) BP. 3877 à Libreville.

| www.anbg.ga

SESSION 2021 / 2022

### QUAND FAIRE SA DEMANDE DE BOURSE ? Jusqu'au 30 septembre 2021

## VOUS AVEZ OBTENU UN BACCALAUREAT ETRANGER

A - Créez votre compte

- Accédez au site eBourse en vous connectant sur www.anbg.online, puis cliquez sur « je suis bachelier 2021 » ;

- Choisissez l'option « je suis bachelier étranger», sélectionner le pays depuis lequel vous faites votre demande de bourse, puis cliquez sur **ENREGISTRER** ;

- Complétez le formulaire de création de compte qui s'affiche en renseignant les informations demandées, puis cliquez sur **SUIVANT**.

- Indiquez les identités et nationalités des parents ou tuteurs, puis cliquez sur **ENREGISTRER**.

A présent, connectez-vous à votre compte email afin de récupérer le code d'activation qui vous a été envoyé par le système.

- Revenez sur la plateforme et cliquez sur « j'ai le code de confirmation, j'active mon compte »

- Renseignez les champs en inscrivant votre adresse mail et votre code de confirmation, puis cliquez sur **ACTIVER MON COMPTE**.

Votre compte est désormais actif !

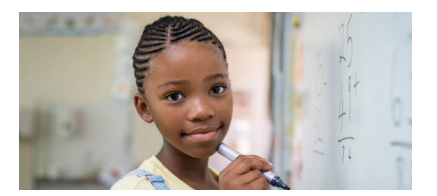

### B - Pour la validation des pièces d'éligibilité

Avant d'accéder à votre compte, rassurez-vous d'avoir préalablement scanné les pièces sollicitées NB : La photo doit être au format JPG ou PNG avec une taille maximum de 200 ko et les documents au format PDF avec une taille maximum de 1Mo.

Une fois dans votre compte, cliquez sur « **docu**ments administratifs », ensuite téléverser les pièces obligatoires demandées par le système. C'est simple ! Cliquez sur « Téléverser une pièce » ; Choisissez le type de pièce que vous devez téléverser, puis insérer tous les documents scannés, à savoir :

° une photo d'identité sur fond blanc ;

 ° une copie légalisée de l'extrait d'acte de naissance ou jugement supplétif :

 ° une copie légalisée du certificat de nationalité et jugement déclaratif du tribunal ou un décret du Président de la République pour tous ceux qui ont acquis la nationalité gabonaise.

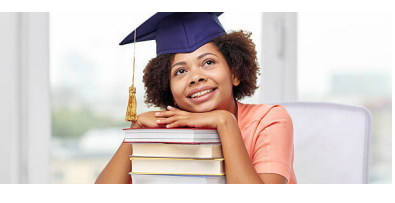

Après avoir téléversé les pièces susmentionnées, cliquez sur « documents administratifs » et visionnez lesdites pièces.

Ensuite, vous devez attendre le message de validation de vos documents administratifs par l'ANBG pour faire la demande de bourse.

# C - Faites votre demande de bourse

A nouveau, accédez au site ebourse en vous connectant sur www.anbg.online

- Connectez-vous à votre compte en inscrivant votre identifiant et votre mot de passe ;

- Cliquez sur « nouvelle demande » ensuite, cliquez sur« Bacheliers faites votre demande de bourse pour l'année académique 2021/2022 »; - Remplissez le formulaire avec les informations demandées concernant votre année de terminale puis cliquez sur **ENREGISTRER**.

NB : L'apparition du dossier 2021-2022 signifie que vous avez bien effectué votre demande de bourse.

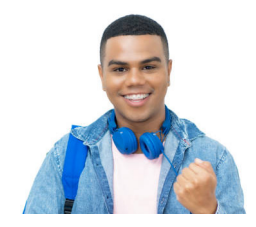

Avant de procéder au téléversement, rassurez-vous d'avoir préalablement scanné toutes les pièces justificatives au format PDF avec une taille maximum de 1 mégaoctet (1Mo).

- Ensuite, cliquez sur le dossier 2021-2022, puis cliquez sur **PIECES JUSTIFICATIVES** :

- Cliquez sur « Téléverser une pièce »

- Téléversez les pièces obligatoires exigées par le système qui sont :

 ° Les 3 relevés de notes de la classe de Terminale ou les relevés de notes des deux (02) quatrimestres;

° Le relevé de notes du baccalauréat ;

 ° L'attestation de réussite au baccalauréat ou tout autre diplôme équivalent ;

° L'attestation d'inscription ou préinscription.

Bravo, vous êtes maintenant arrivés au terme de la procédure.